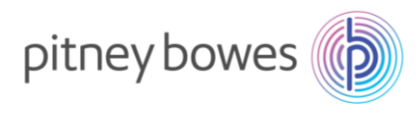

Oct2023\_V4.0

# SendProP(Connect+)

# 郵便料金表ダウンロード手順書

(2023/10/1 料金改定適用)

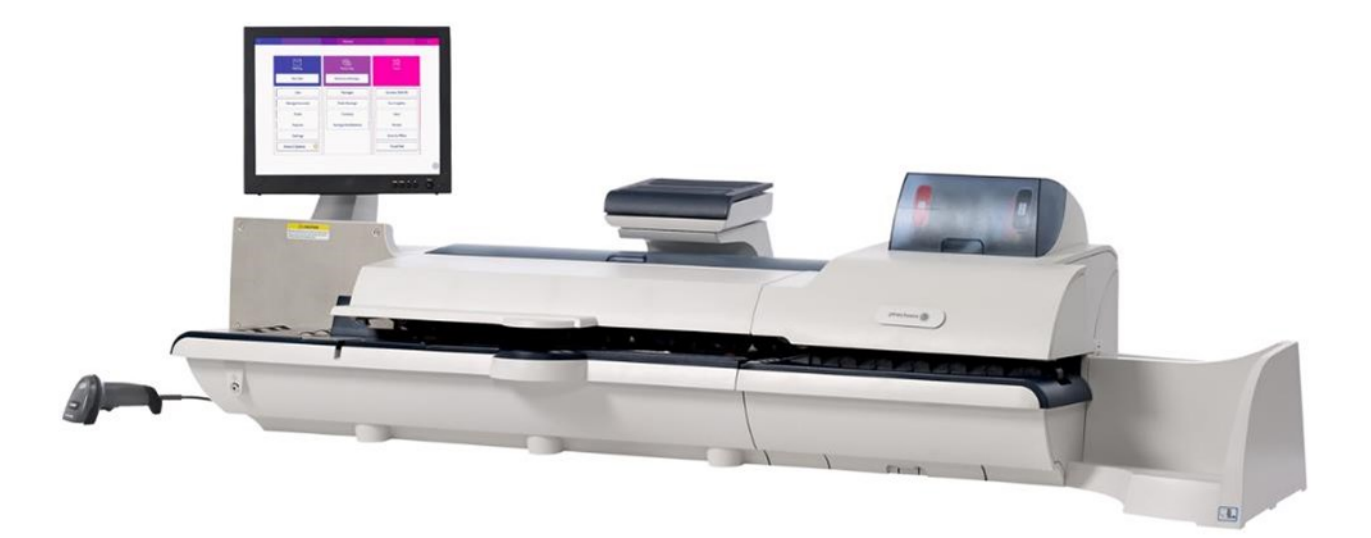

1

適応機種: Connect + 500 / Connect + 1000 / Connect + 2000 / Connect + 3000

:SendPro P1000 / SendPro P1500 / SendPro P2000 / SendPro P3000

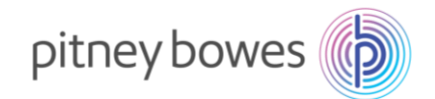

#### はじめに

本マニュアルは、郵便料金計器 SendProP 型の郵便料金表のインストール手順を記載したマニュアルです。 また、Connect+型の操作方法は同じです。

※ 新郵便料金表の適応確認する場合は、本章 4 ページの「Section1.新郵便料金表 適用の確認方法」を参照 してください。

<ご注意>

- ◆ 通信不良等、何らかの原因で料金表が正常にアップデートされなかった場合、以前の料金表を使用し続 けることとなり、ご利用の郵便種別によっては古い料金が印字される恐れがあります。そのため、最新 の料金表にアップデートされたことを必ずご確認ください。
- ◆ 新郵便料金表が自動アップデートされた後、郵便料金計器の日付を 2023 年 10 月 1 日以降に日付更新 した場合、料金は 2023 年 10 月 1 日以降のものに切り替わります。日付を元に戻すことで、その日時 点での料金に切り替わります。郵便物の処理の際には日付表示をご確認ください。
- 新郵便料金表をインストール中は、郵便処理業務を行うことはできません。
- MyGraphics を使用している場合、広告ダウンロード時に新郵便料金表のダウンロードも行われることが ありますのでご注意ください。
- 残額補充や部門集計処理中に新郵便料金表のダウンロードが、行われることがありますのでご注意くだ さい。
- 新郵便料金表をダウンロード中に計器の電源を切らないでください。機器が故障し、使用できなくなる 場合があります。

 $\overline{2}$ 

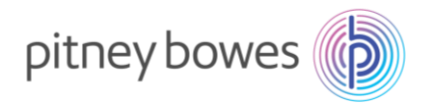

## 目次

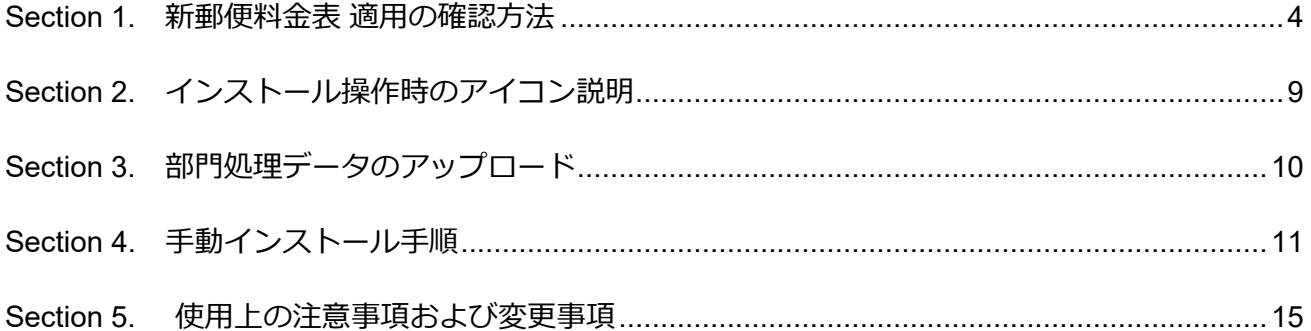

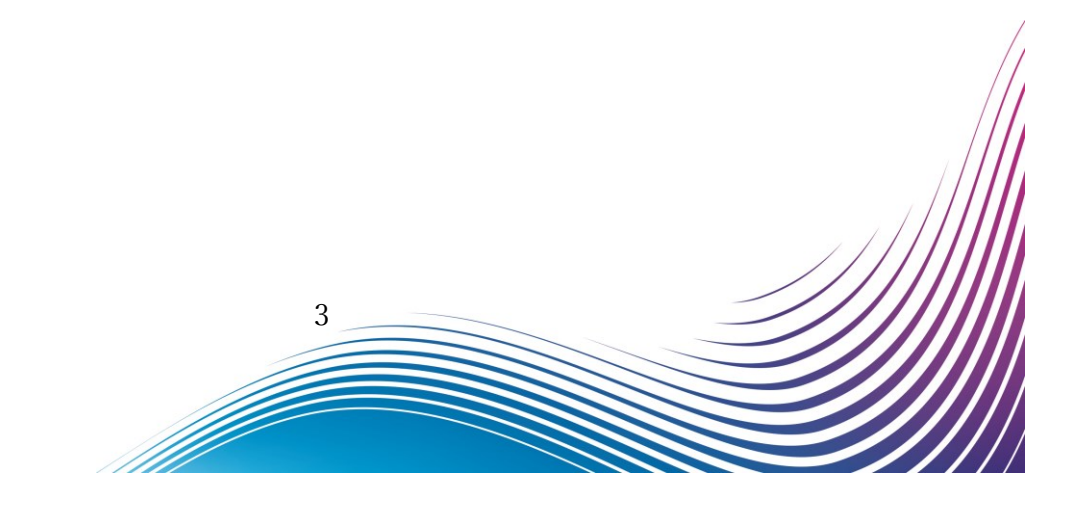

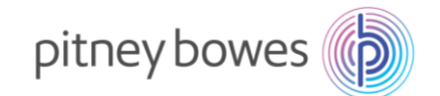

### <span id="page-3-0"></span>Section 1. 新郵便料金表 適用の確認方法

**新郵便料金表の適用を確認した後は、必ず本日の日付に戻して郵便処理を行ってください。**

1 ホーム画面より「郵便の処理」を押下してください。

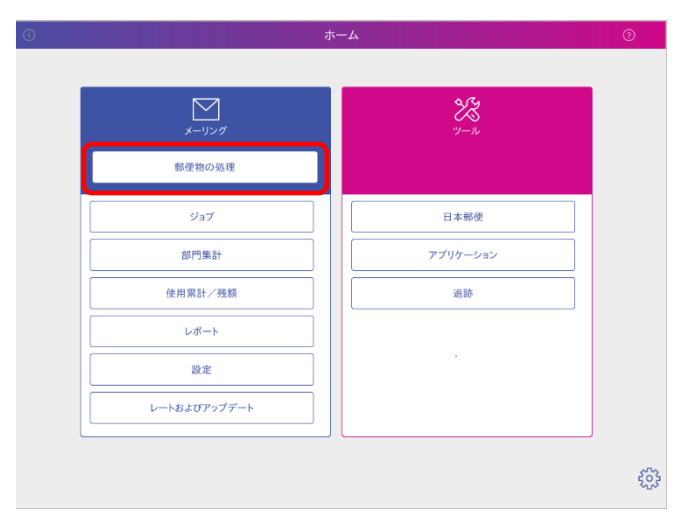

2 「今日の日付」を選択するとカレンダーが開きます。

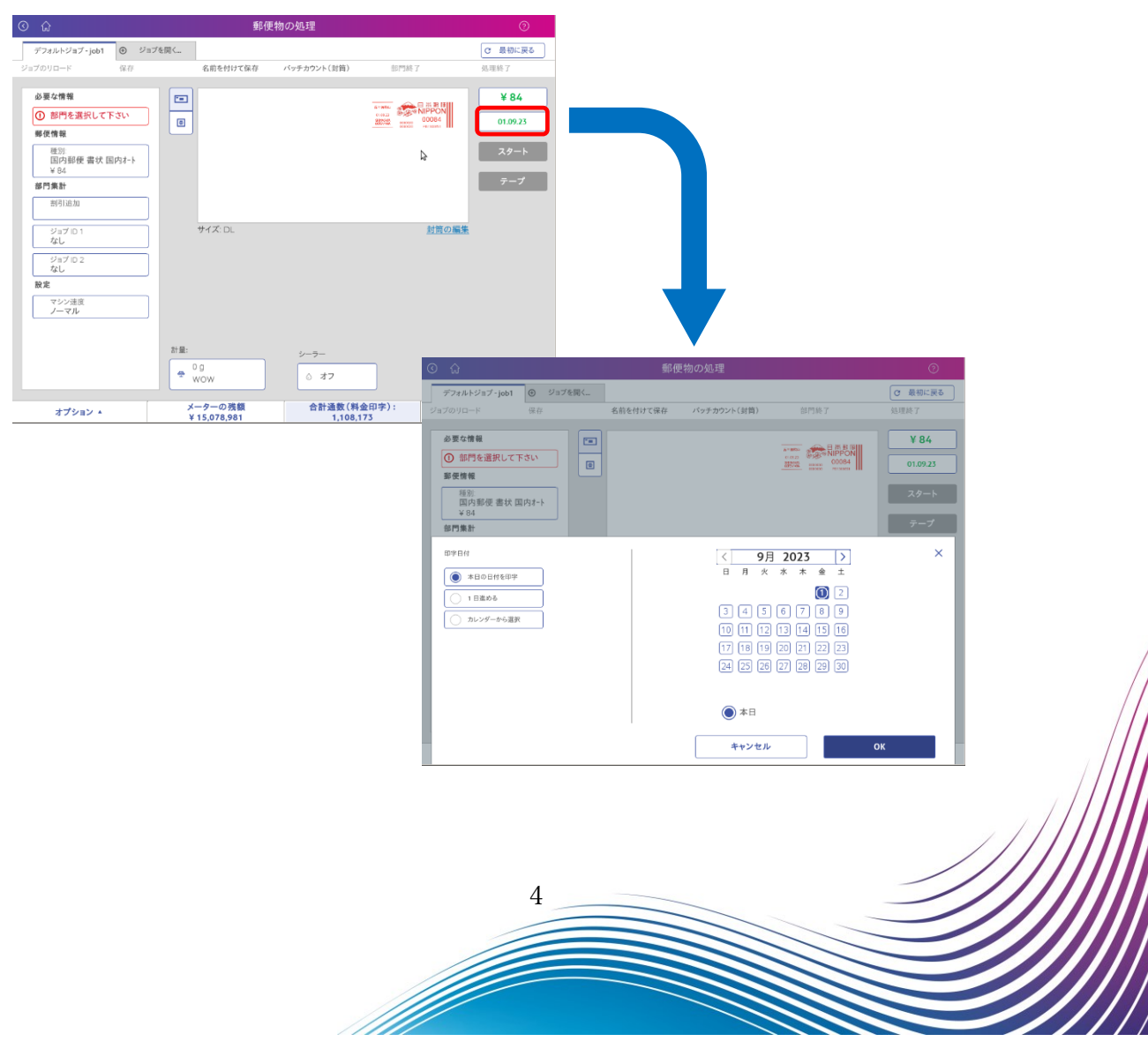

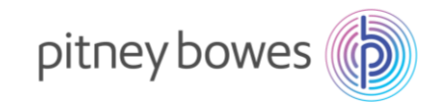

3 「>」を押下して 10 月のカレンダーに変更した後、10 月 1 日を選択して「OK」を押下してください。

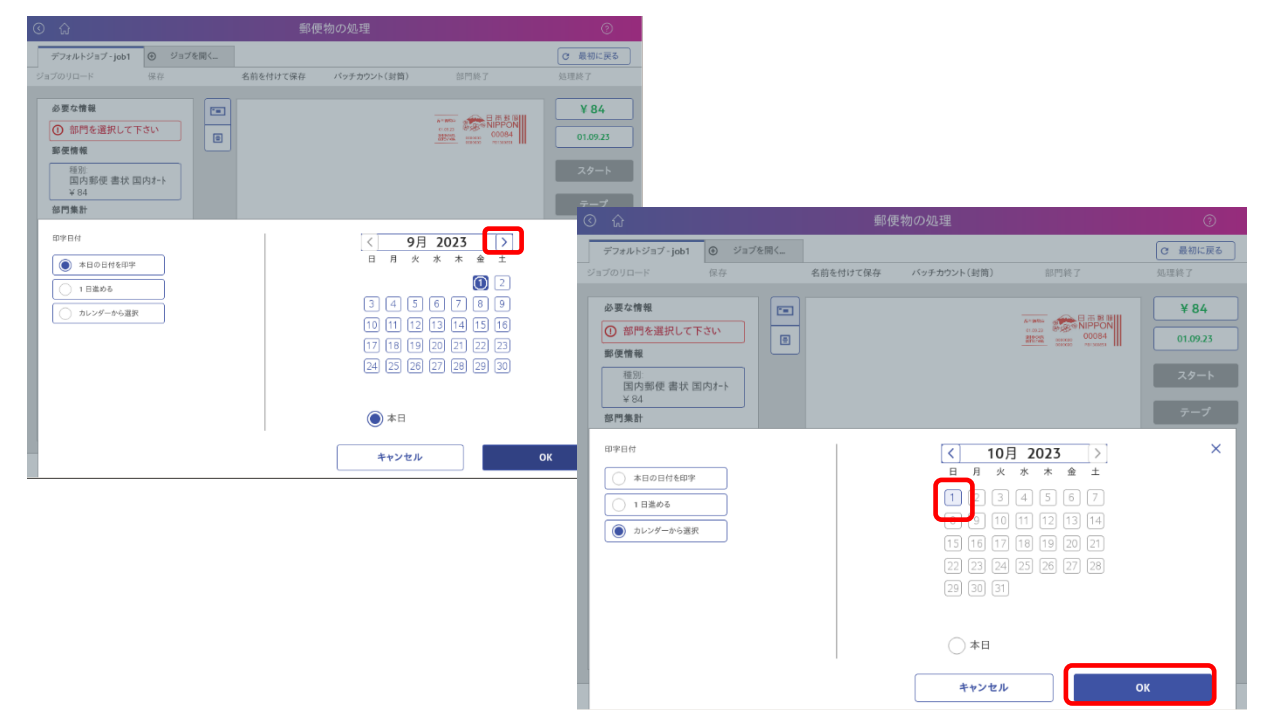

4 日付が 10 月 1 日になっていることを確認してください。

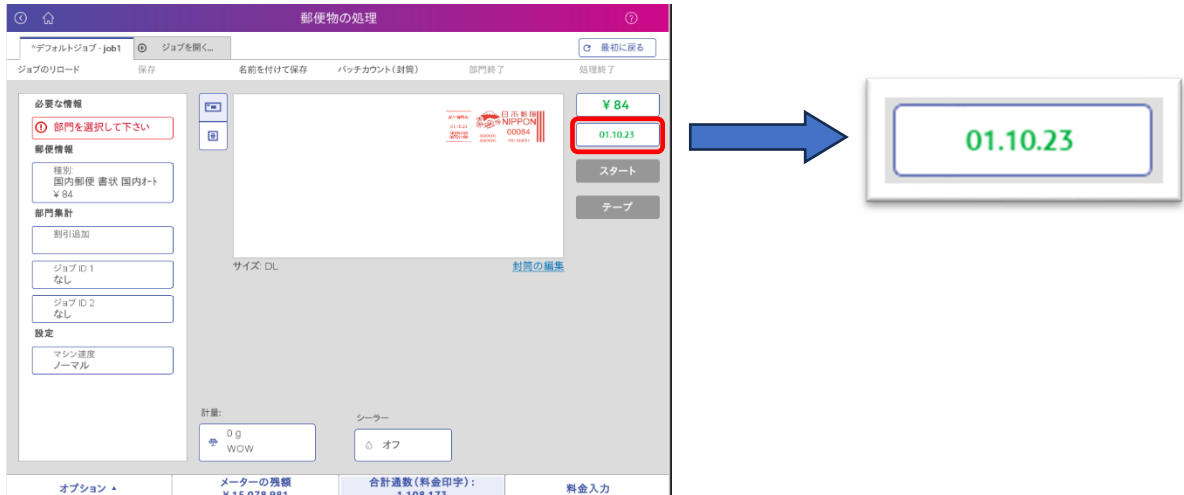

**※ 日付の見方 郵便料金計器は日・月・年で表示されます**

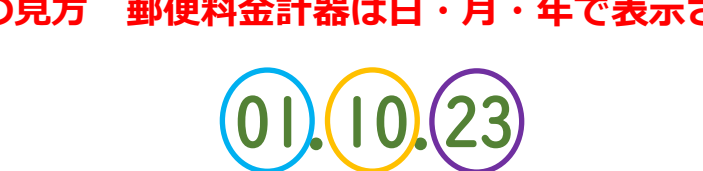

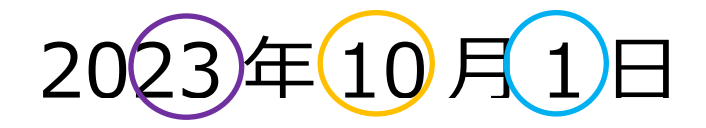

M

5

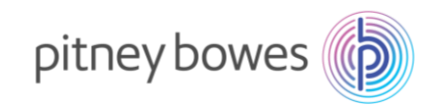

- 5 「簡易書留」が新郵便料金になっているか確認を行います。
	- 5.1 郵便物の処理画面で「種別」を選択します

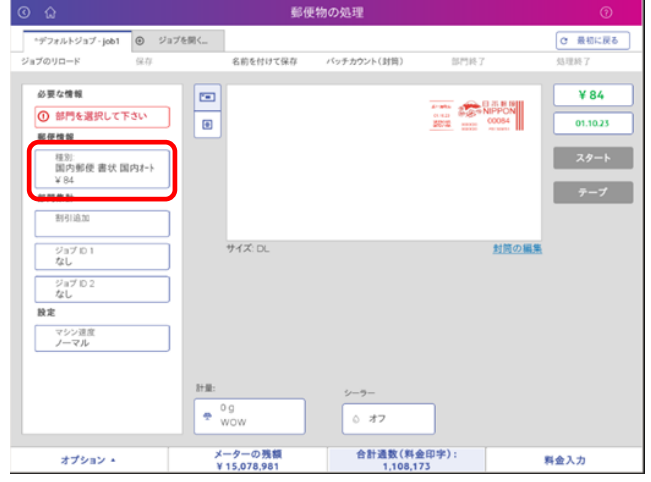

5.2 簡易書留料金が 350 円に変更されていれば、新料金表が適用されていることになります。

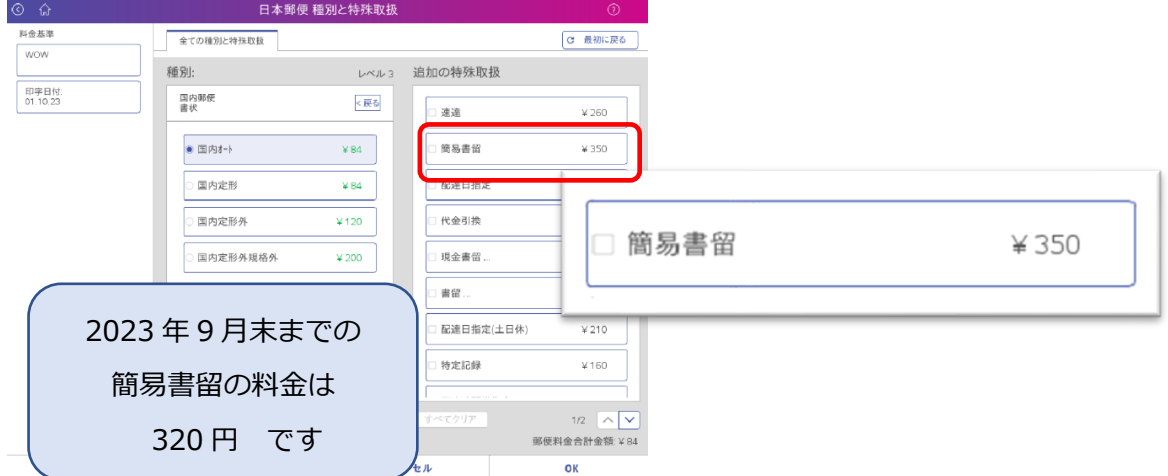

5.3 国際郵便をご利用のお客様は国際郵便のハガキの料金が 100 円に変更されていることもご確認く ださい。種別のレベルを 1 に戻して国際郵便<国際航空を選択すると確認できます。

#### ※ **新料金表の適用表示確認後は、必ず本日の日付に戻してください。 手順は次ページに続いて掲載しています。**

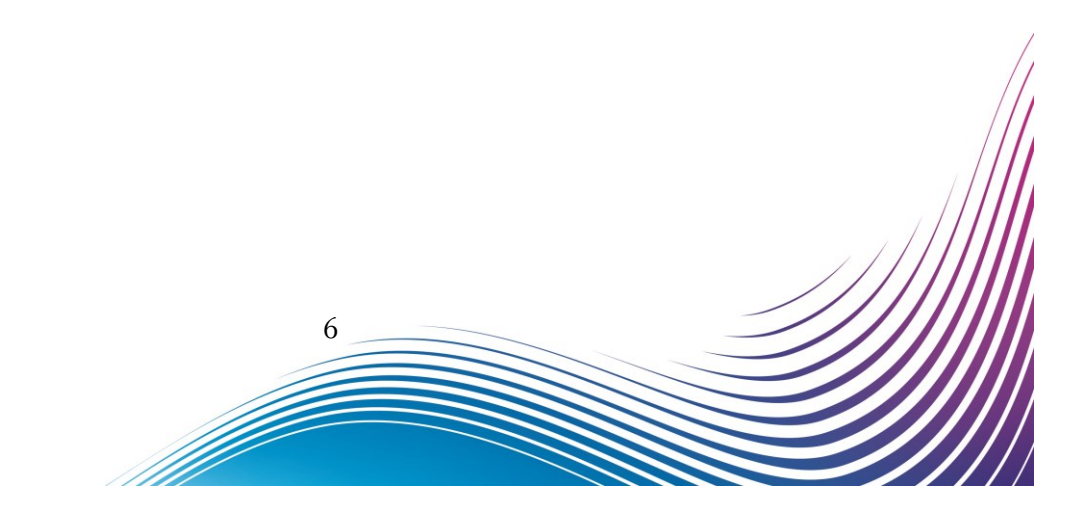

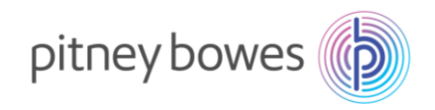

6 日付の戻し方

ホーム画面に戻り「郵便物の処理」を選択して、「日付」を押下するとカレンダーが開きます。 カレンダーが表示された後、「本日の日付を印字」を選択し、「OK」を押下してください

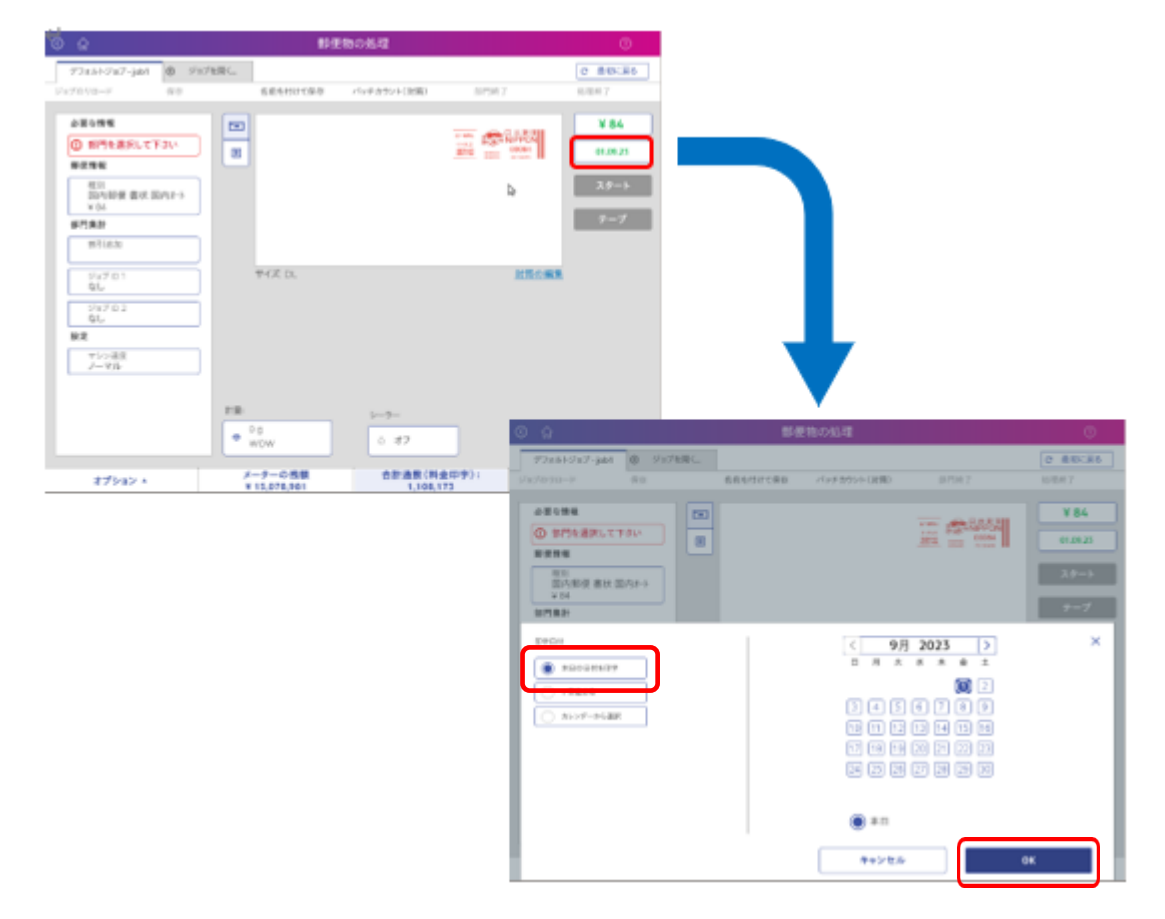

7 本日の日付に変更されているか確認をしてください。

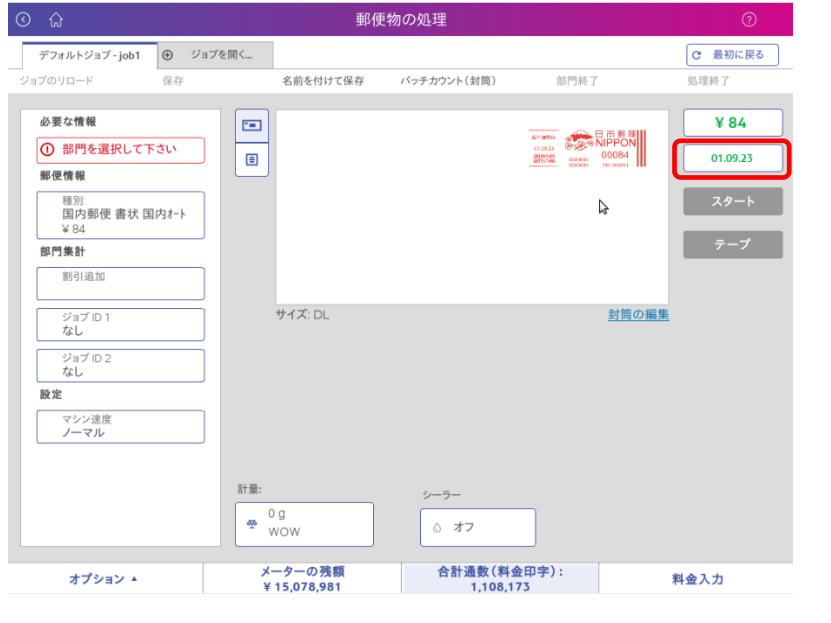

7

f flera de la famílie de la famílie de la famílie de la famílie de la famílie de la famílie de la famílie de l<br>En la famílie de la famílie de la famílie de la famílie de la famílie de la famílie de la famílie de la famíli

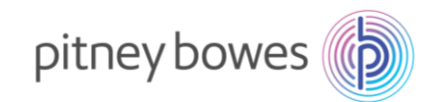

8 計器をご使用の前に、印字日付と郵便局名が正しく表示されているかを確認お願いします。

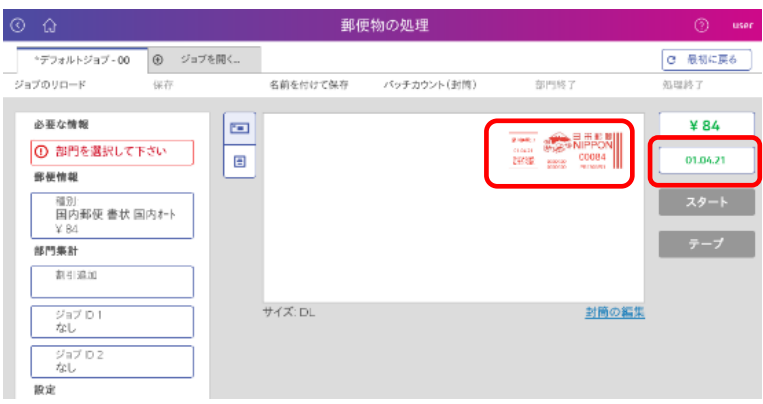

日付が違う場合は自動日付更新の設定が必要です。以下の手順で設定変更お願いします

8.1 ホーム画面から「設定」を押下します。

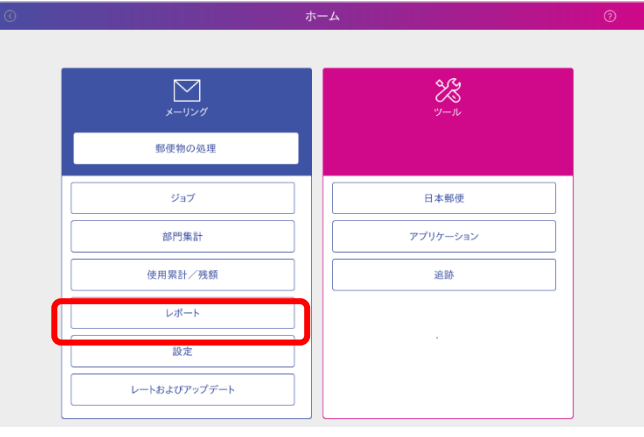

8.2 設定画面左側のメニューから「システム」を押下して「自動日付更新」を選択します。

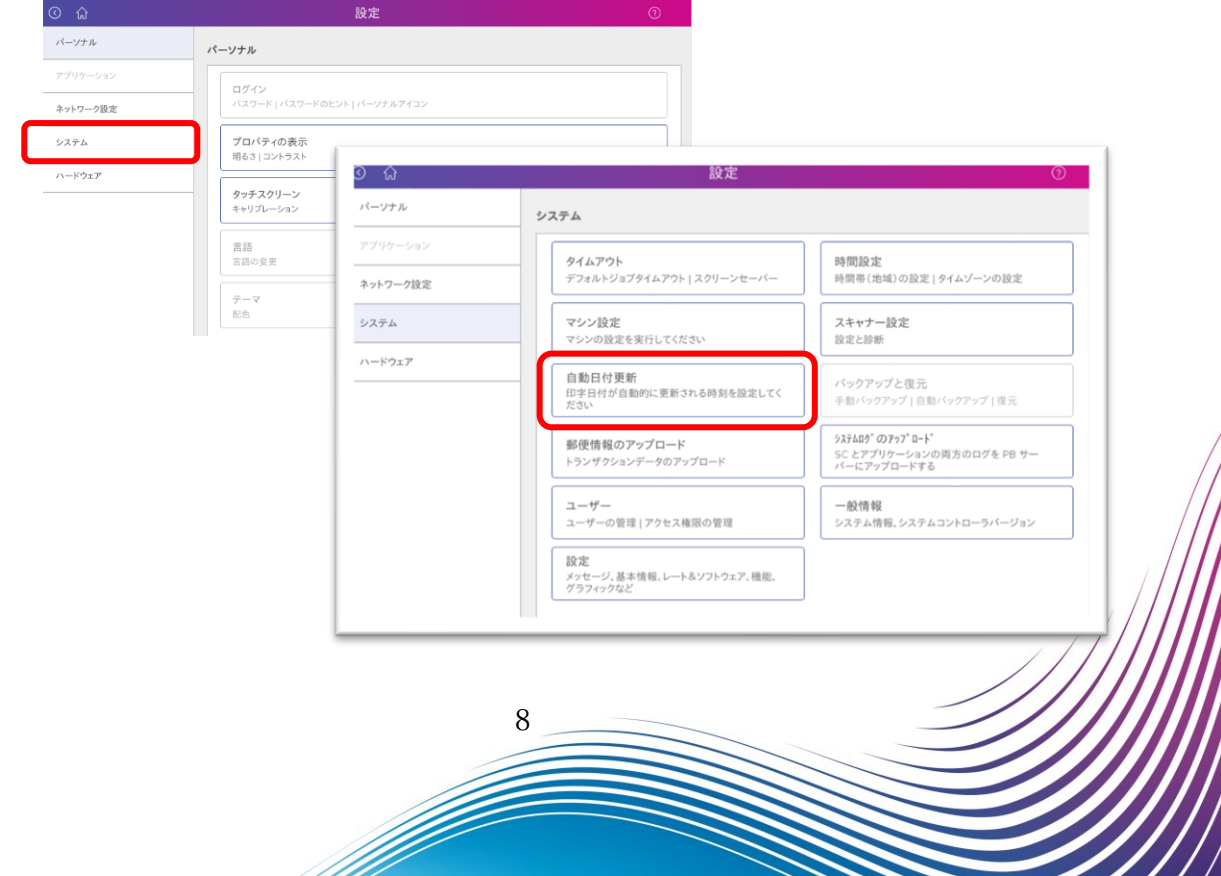

8.3 印字日付を自動的に 1 日進めるの設定を「いいえ」を選択してください。

※「はい」の設定になっているとシステム時計に対して印字する日付が 1 日進みます。

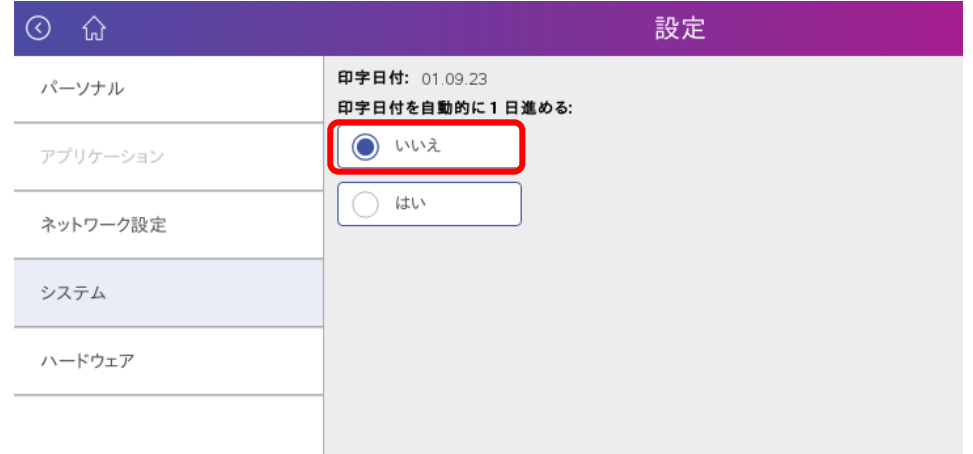

8.4 ホーム画面に戻り、確認作業は完了です。

## <span id="page-8-0"></span>Section 2. インストール操作時のアイコン説明

1 部門集計アイコン :部門集計を使用している場合に使用します。 ② レートおよびアップデート : 新料金表ダウンロード時に使用します。

<u> Simboli d</u>

- 
- 

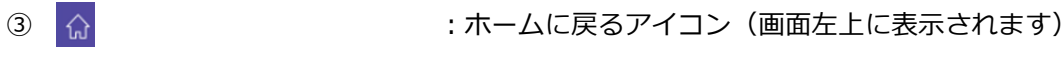

ホーム画面

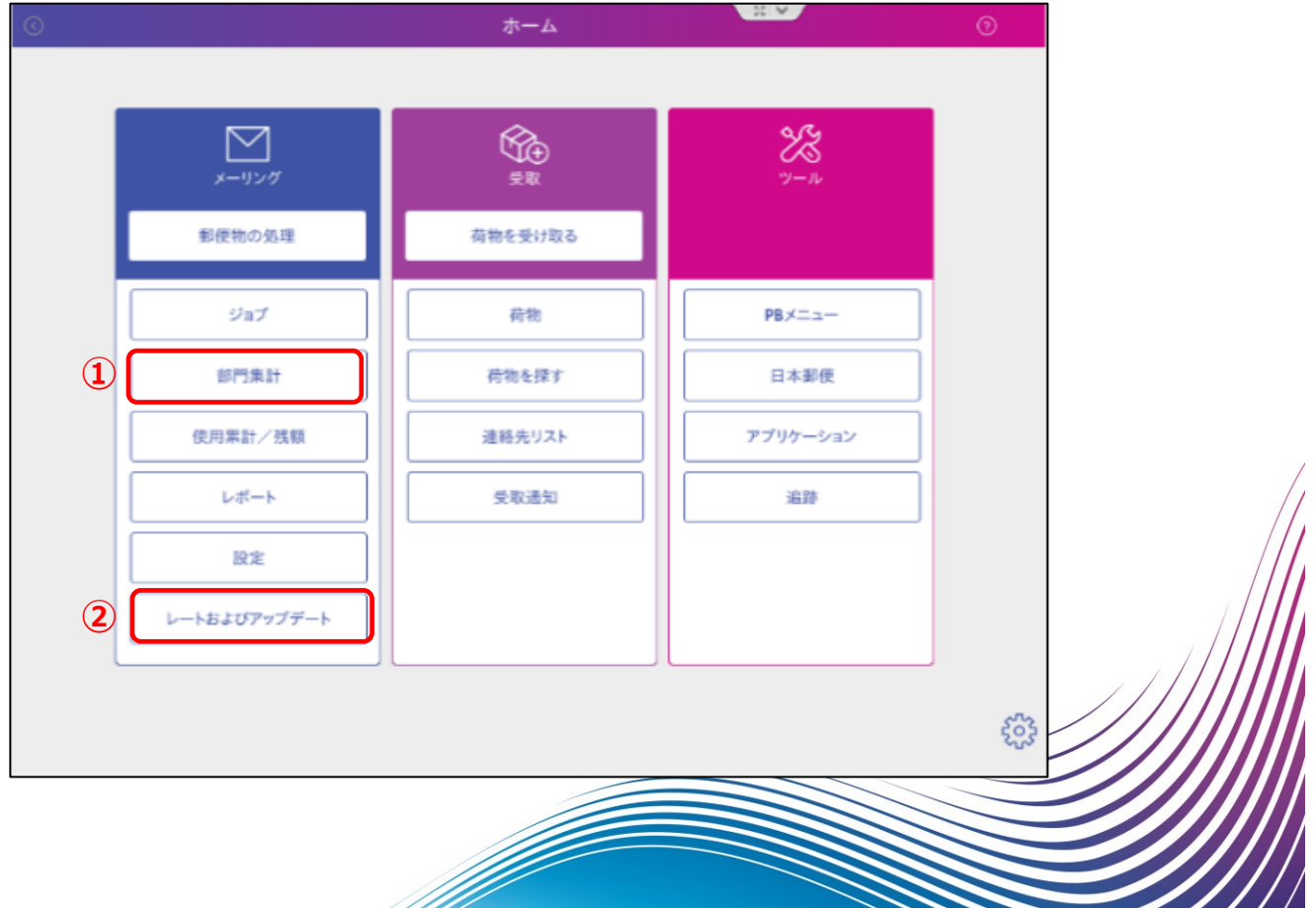

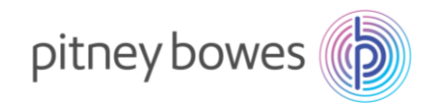

#### <span id="page-9-0"></span>Section 3. 部門処理データのアップロード

部門集計をご使用の場合、新料金表ダウンロード前に部門処理データをアップロードする必要があります。 **※** 部門集計を使用していない場合、この作業は不要です。

1. 「部門集計」を押下します。

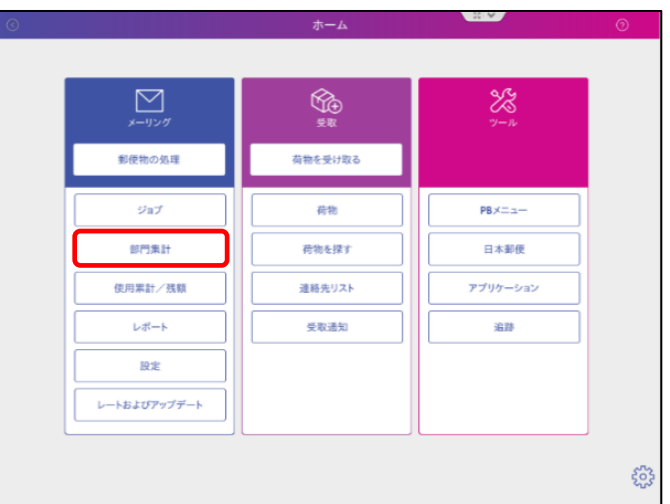

2. 画面に「お待ちください」ローディングの表示後、しばらく経つと「部門の管理」のメニューが表示されま す。この画面が表示されれば部門処理データのアップロードは完了しています。「終了」を押下し、ホー ム画面へ戻ってください。

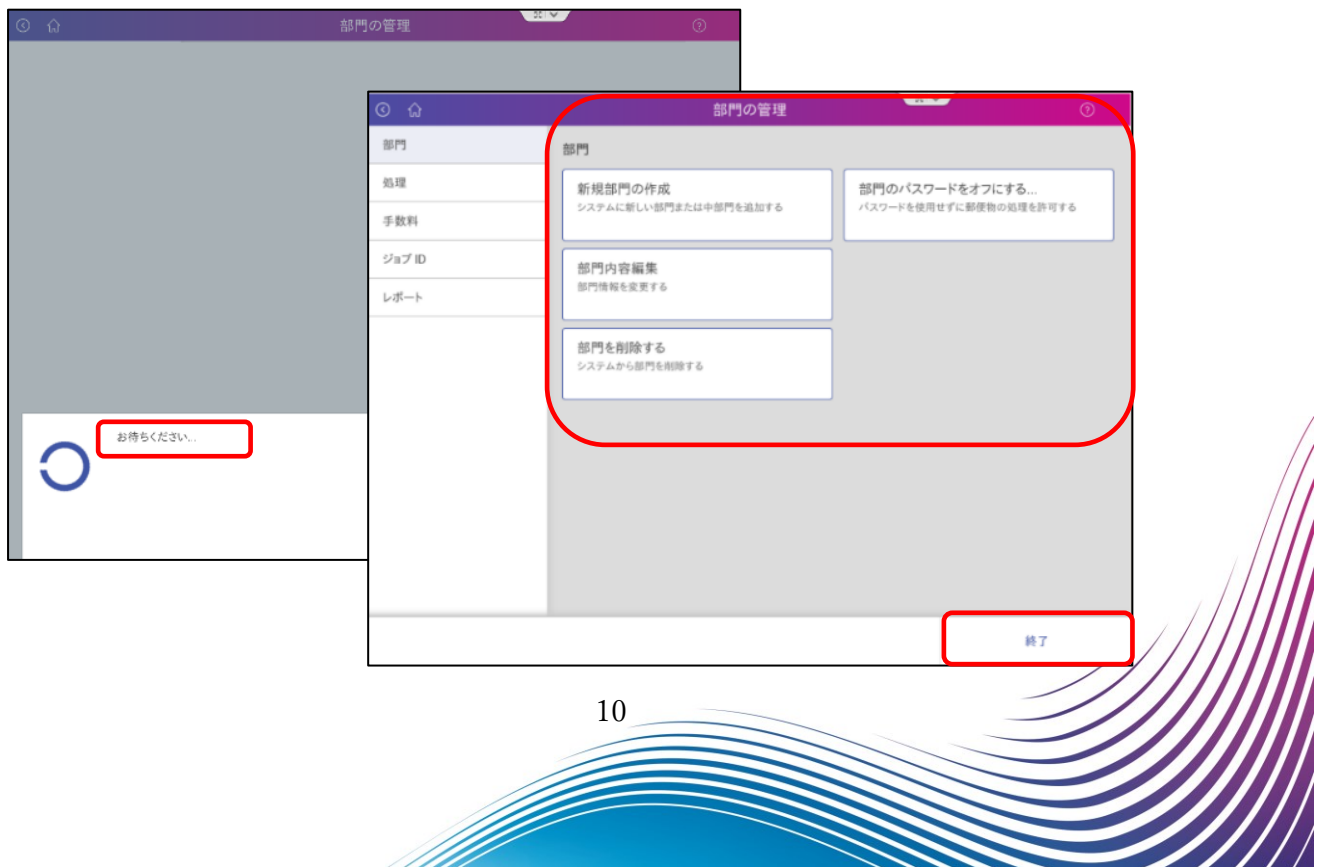

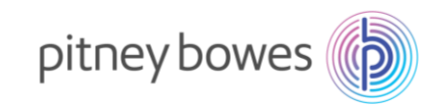

# <span id="page-10-0"></span>Section 4. 手動インストール手順

1. 「レートおよびアップデート」を押下してください。

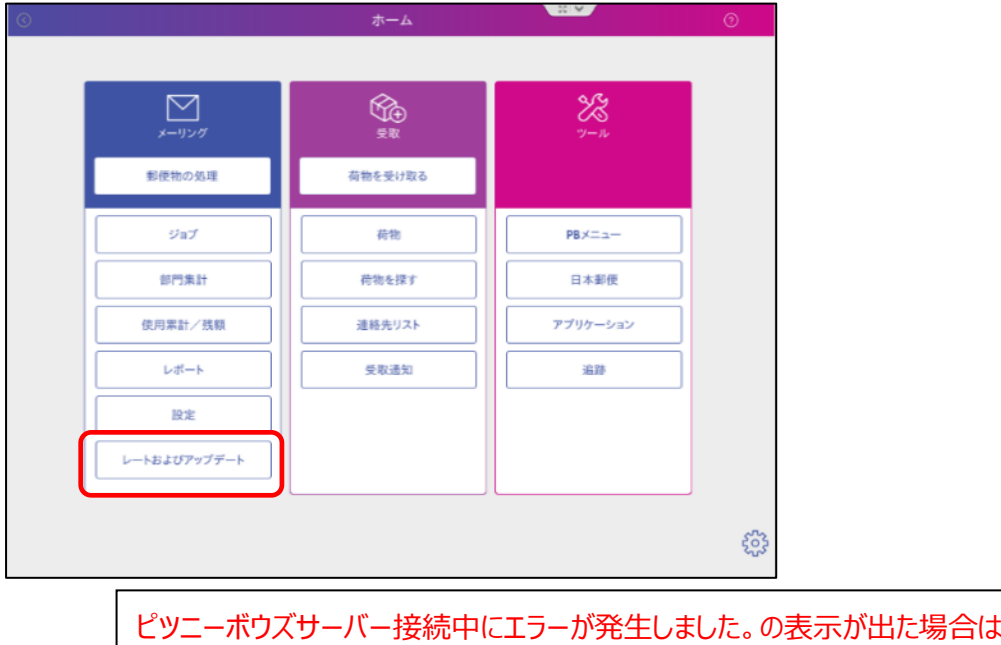

【再試行】を押下して、手順2に進んでください。 再試行しても進まない場合は、ネットワーク通信ができてない可能性があります。 計器をシャットダウンして、再起動をして手順1から再度お試しください。

2. 下記の画面が表示されたら、「更新をダウンロード」を押下します。

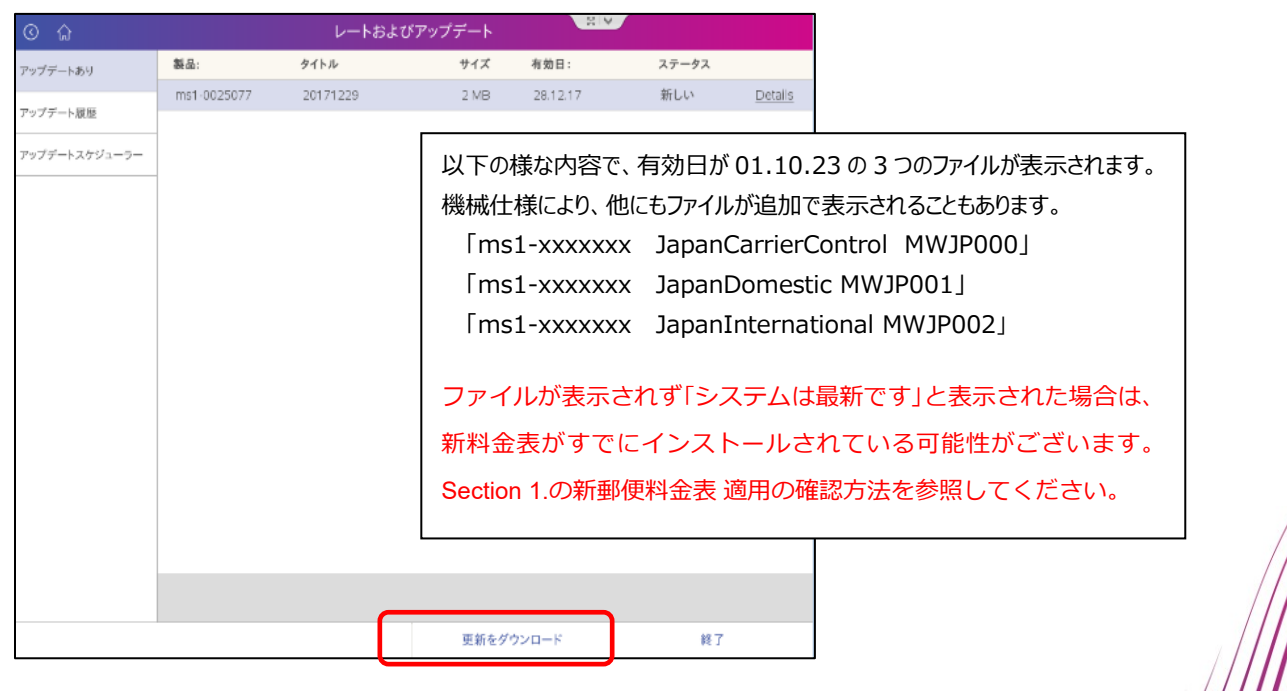

11

M

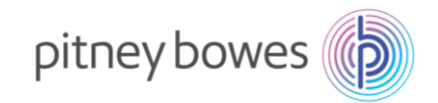

3. 新料金表のダウンロードが開始されます。

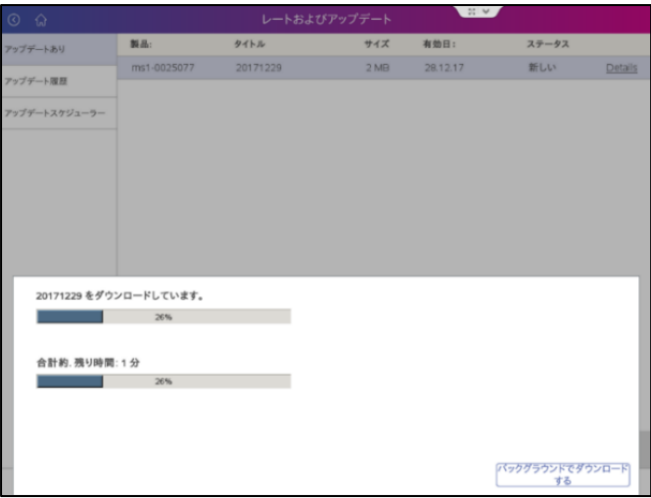

4. 「今すぐインストールする」を押下し、新料金表のインストールを実行してください。

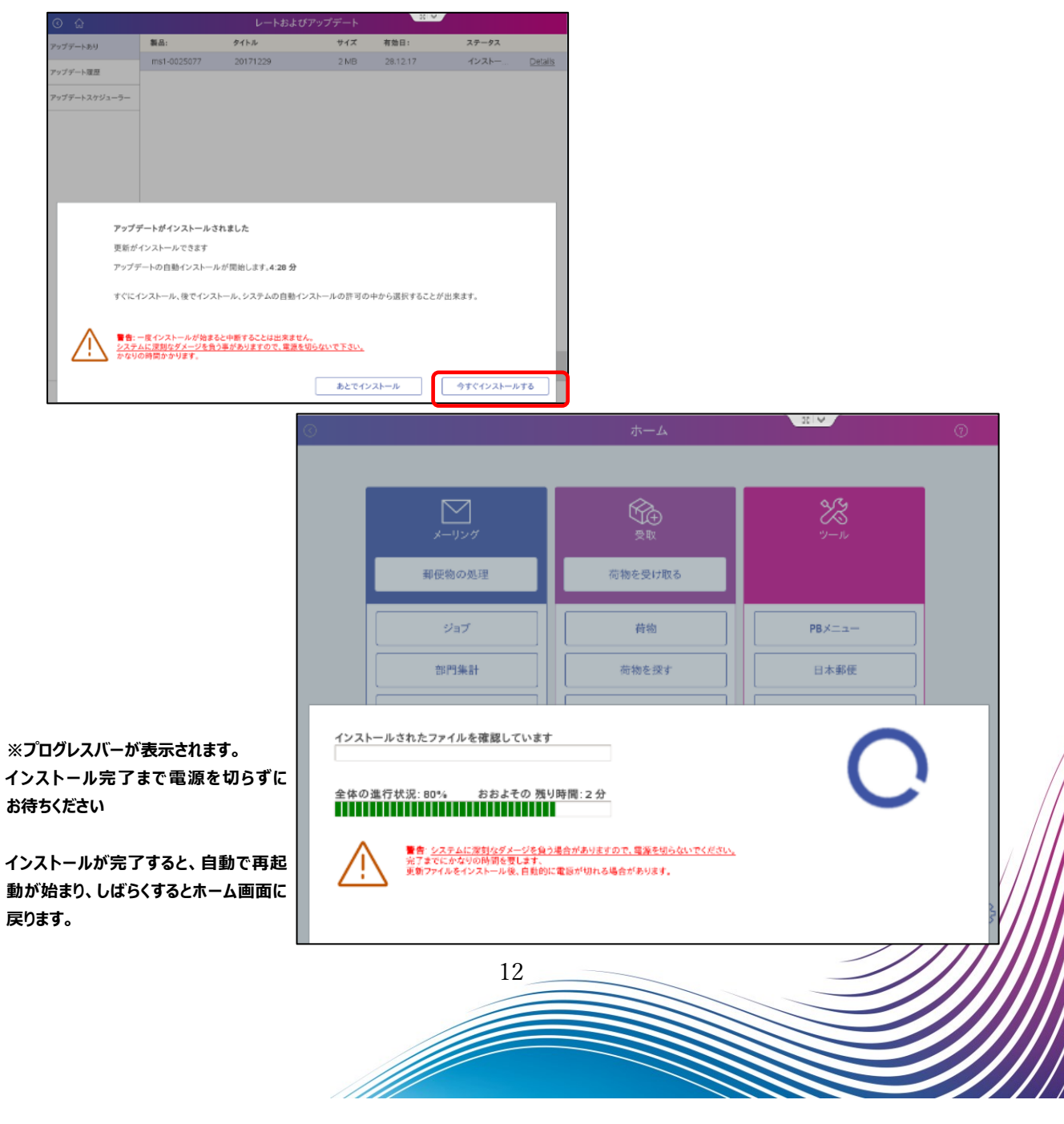

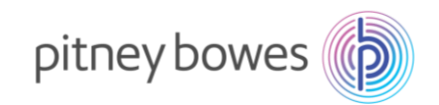

5. 再起動が完了してホーム画面に戻ります。

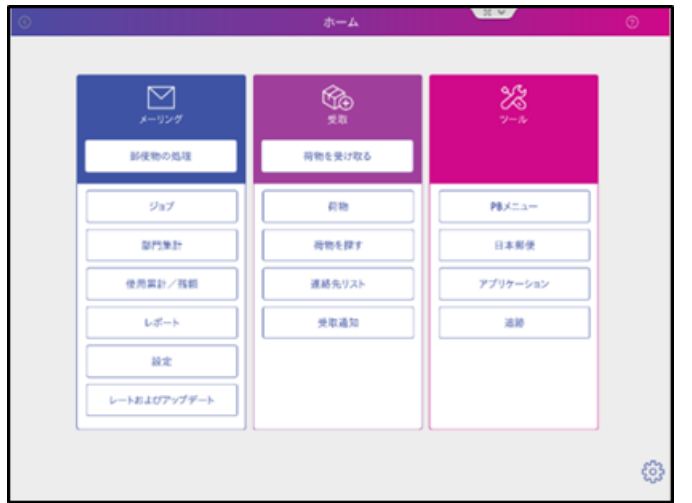

**※** 機械が再起動しない場合は電源を再投入してください。 電源ボタンのランプが消灯していたら、そのまま電源投入します。 電源ボタンのランプが青く点灯かつ画面表示がない状態は、電源ボタン長押しして強制シャットダウン 後、10 秒待ってから電源を再投入してください。

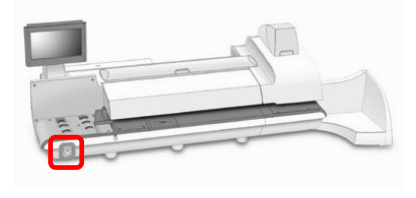

6. 機械ご使用前に「郵便物の処理」画面表示されている郵便局名に間違いがないか確認をお願いいたします。

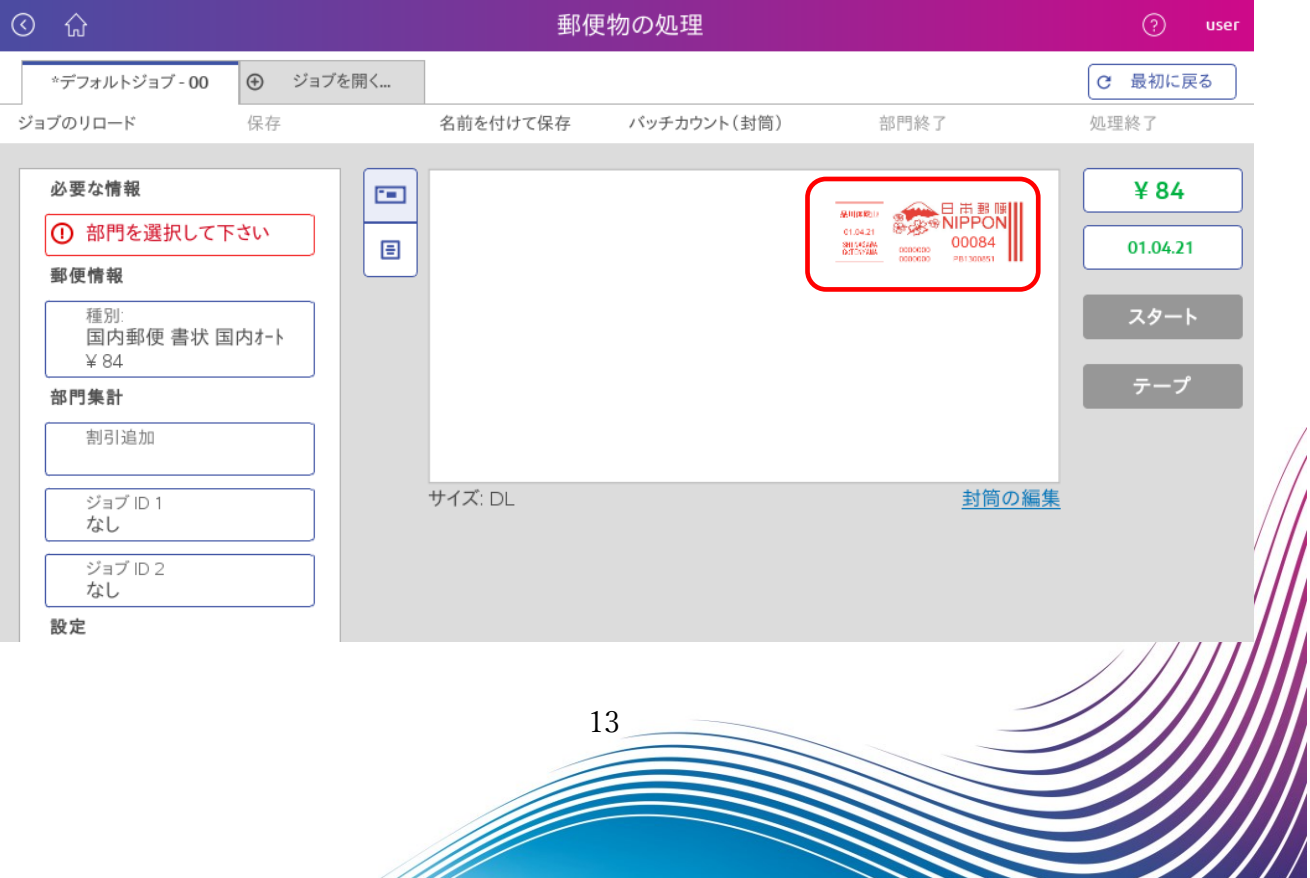

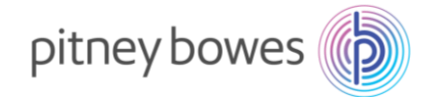

#### ➢ **アップデートのダウンロードおよびインストールが開始されたお客様**

ダウンロードおよびインストールが完了後、お手数ですが、4ページ~8 ページの手順を再度 お試し頂き、新料金が正常に適用されることをご確認下さい。

- ➢ **「システムは最新の状態です」というメッセージが表示され、かつ 10 月 1 日に日付変更して 新料金に更新されてないお客様**
- ➢ **10 月 1 日に日付変更した時に国内郵便や国際郵便の種別が表示されなかったお客様**

#### ➢ **郵便局名が「見本」などに変更されてしまったお客様**

お手数ですが、下記までご連絡ください。 ピツニーボウズジャパン株式会社 郵便料金改定チーム Email: [ratechange\\_support@pb.com](mailto:ratechange_support@pb.com)

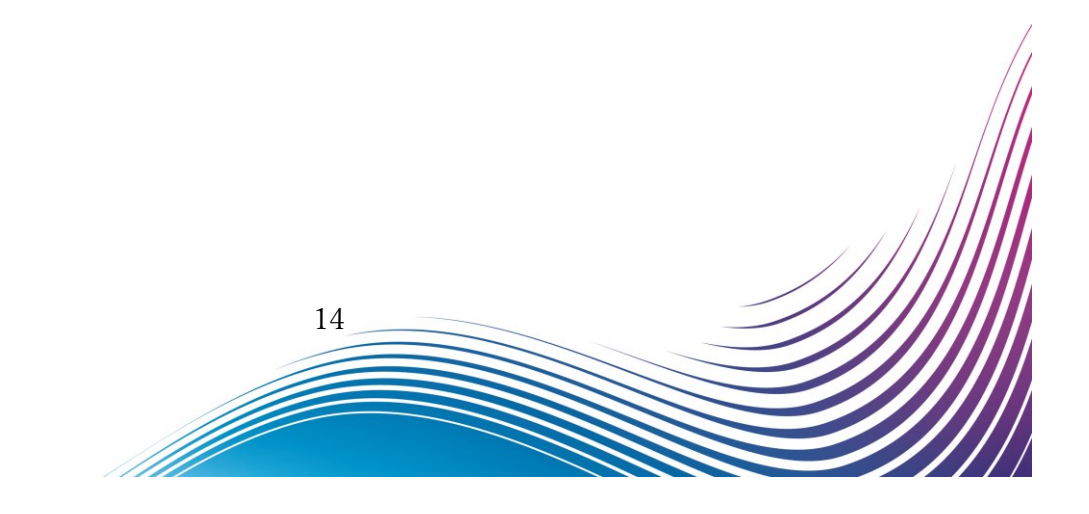

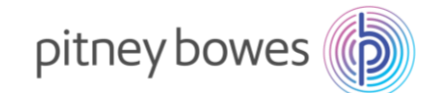

#### <span id="page-14-0"></span>Section 5. 使用上の注意事項および変更事項

1. 郵便区内特別料金の表記変更

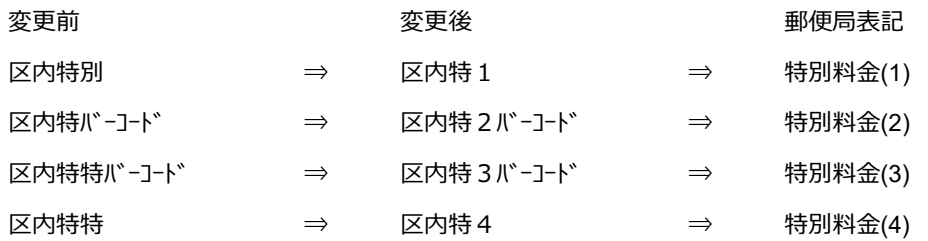

- 2. 内容証明の使用方法について(ご利用いただいているお客様は**必ず 10 月 1 日以降**にお試しください)
	- ●ご利用料金の内訳

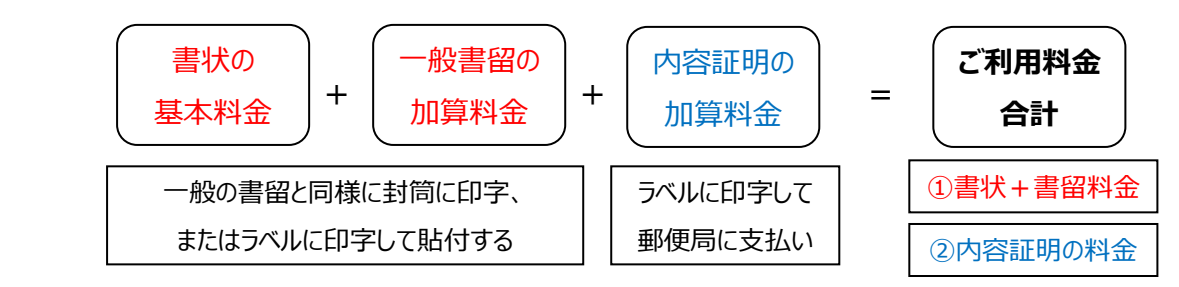

郵便料金計器で印字する場合は以下の操作方法のように①と②の料金を分けて印字します。 ①の料金は封筒に直接印字するか、ラベルシールで印字して封筒に貼り付けてください。 ②の料金はラベルに印字して封筒へ貼り付けせずに郵便窓口へお持ちください。

● 2023年10月1日以降のご利用料金

一般書留の加算料金は 435 円から 480 円に変更になります。

内容証明の加算料金は 440 円から 480 円、2 枚目以降は 260 円増から 290 円増に変更になります。

●計器の操作方法

定形封筒で書留の損害要証額を追加せずに 1 通の内容証明を送る場合・・・

①書状と書留を選択して書留料金を印字する手順

- Ⅰ. 郵便物の処理画面の左側中段の【 種別 】のボックスをタップ ⇒画面右側の特殊取扱のリスト から【 書留 】 を選択 ⇒ 数字キーの 1 を入力 ⇒ OK を選択します。
- II. 画面右下に合計:¥564(定形+一般書留の基本料金)が表示されたら OK を押下します
- III. スケールに発送する封筒(内容物含む)を載せると、グラム表示と同時に料金が適切な金額に 変わります。
- IV. 封筒への印字は封筒をデッキにセットして【 スタート 】、ロールテープへの印字はそのまま 【 テープ 】を押下します。

15

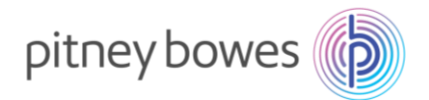

以上

②内容証明の料金をラベルシールに印字する手順

- I. 郵便物の処理画面の左側中段の【 種別 】のボックスをタップ ⇒ 種別のリストから【 内容証明 料】 を選択します。
- II. 画面右下に合計:¥480 が表示されたら【 OK 】を押下します。
- III. 【 テープ 】を押下して印字します。

差し出すことのできる郵便局や差出方法など、詳細な取り扱いについては最寄りの郵便局か、郵便局の ホームページなどでご確認ください。

- 3. 郵便料金計器使用方法の変更
	- ●変更内容 種別で国内オートを選択した時に、封筒の幅を検出するようになりました。
	- ●影響する処理 定形外封筒の長辺を進行方向に向かい直角にセットして流す処理。
	- ●対処 また記のように定形外封筒を縦流しする時は、種別を定形外に選択して WOW モードを使用してください。

定形外の料金テーブルを使用して WOW で自動計量した金額を印字します。

以下の使用方法をご利用の場合は、郵便サイズが規格外と判断されるため、使用方法に注意が必要です。

16

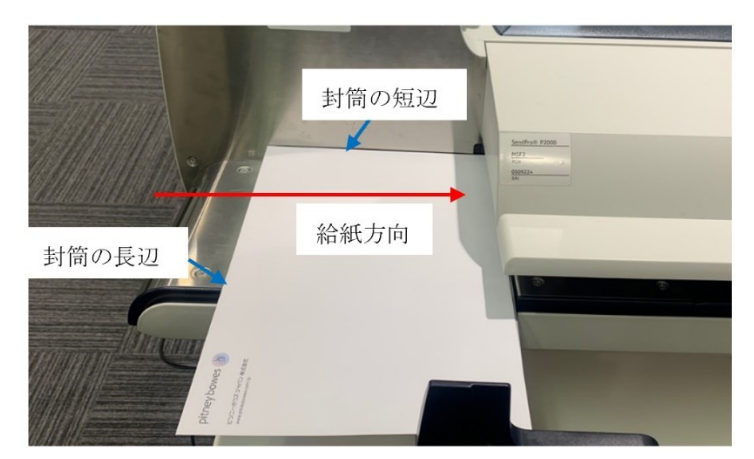

f flyt

角 2 封筒のサイズ: 24cm×33.2cm 定形外最大サイズ: 24cm×34cm